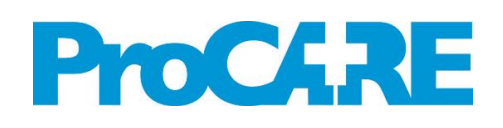

# ACC MRI E-Referral User Guide

October 2018

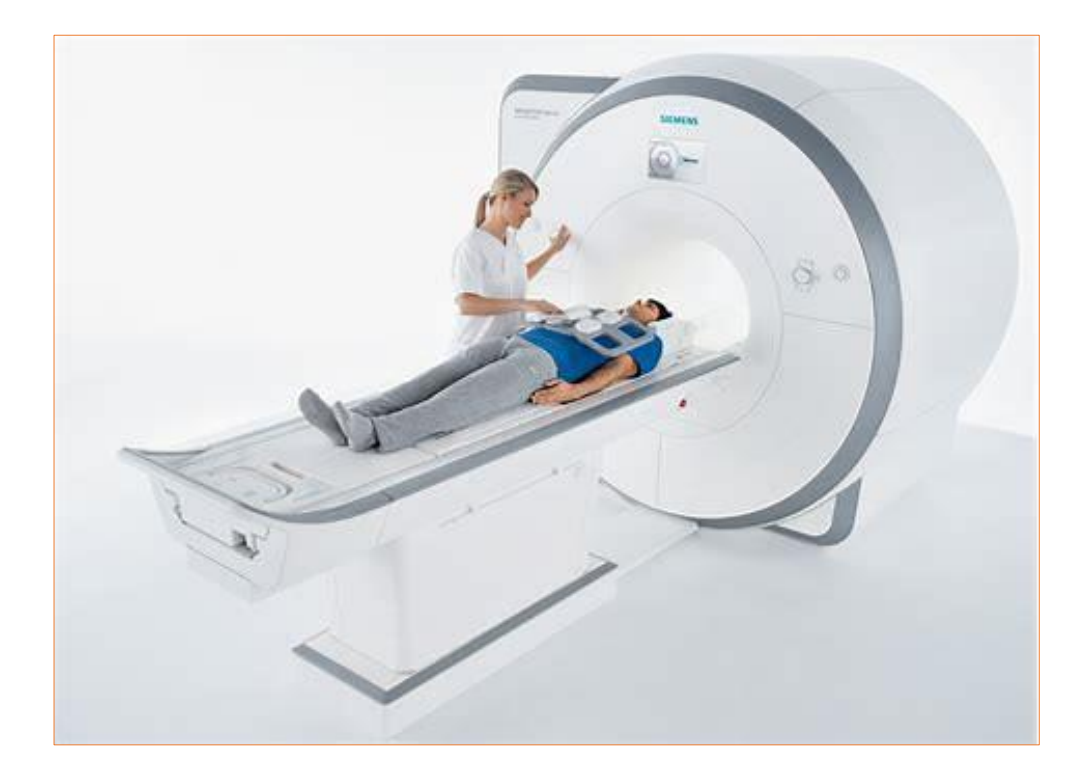

# ACC MRI E-Referral User Guide

This MRI e-referral guide shows you how to order an MRI for an ACC injury. The use of this form requires you to be accredited through the ProCare MRI accreditation programme and to remain accredited by attending a yearly refresher course.

The contract to use this service with ACC requires the practice to maintain an above 70% compliance rate with the clinical pathway.

At the end of the guide there is a quick 'cheat sheet' to use as a reference.

#### Step One

When in the PMS, open ACC MRI Consultation form within ProCare Services.

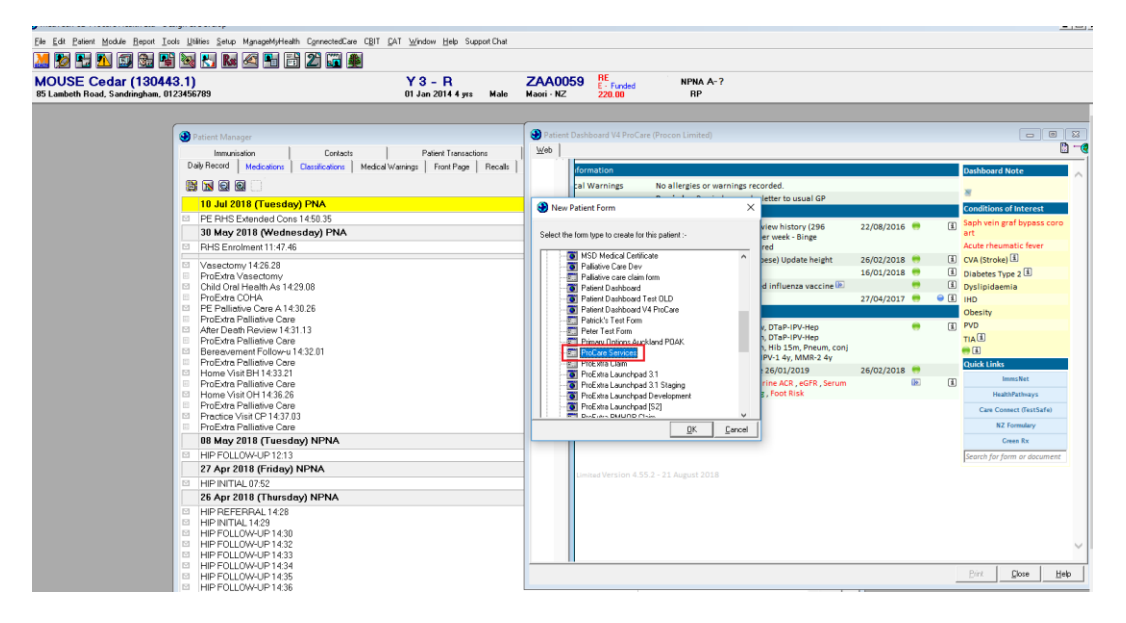

The screen is defaulted to ProCare Services. Click on "ACC MRI" tab and form will automatically appear.

ProCare Services checks for existing referral.

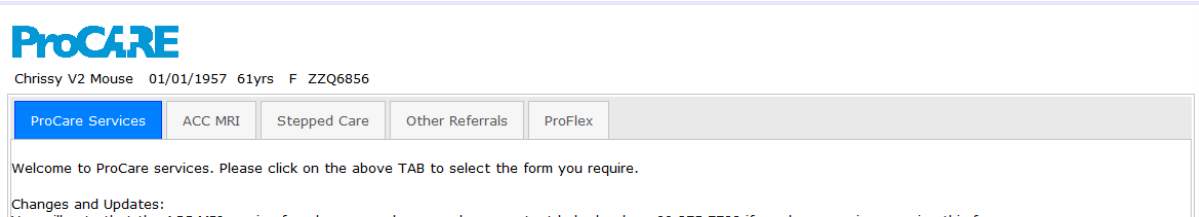

structured to the that the ACC MRI service form has some changes, please contact help desck on 09 375 7788 if vou have any issues using this form.

#### Step Two

Complete all mandatory fields in red, and select one body site.

Knee: a section of the form for the Knee opens when the user selects/ticks the knee body site.

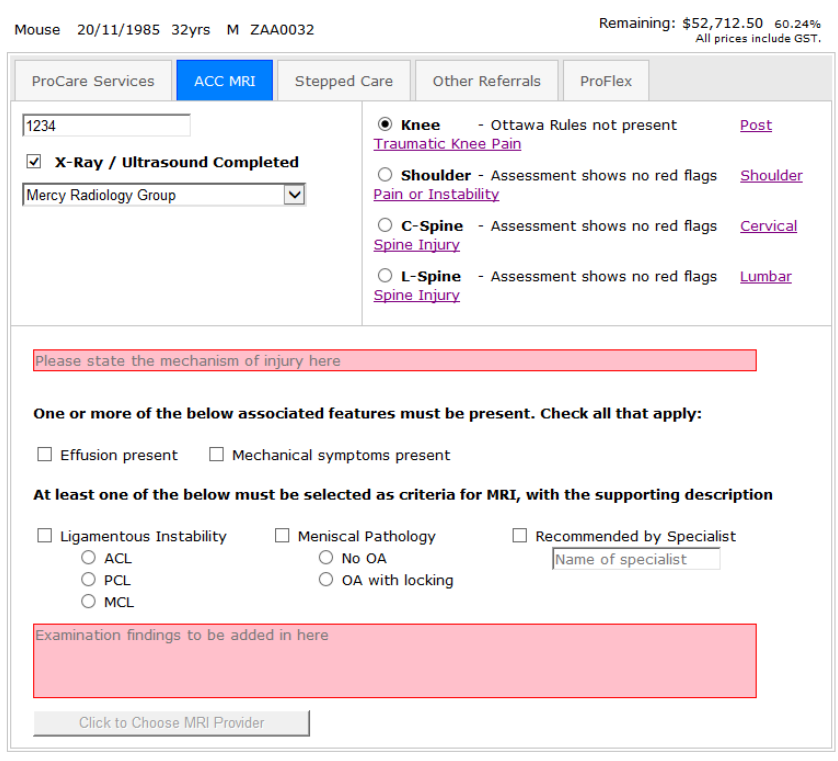

Shoulder: section of the form for the Shoulder opens when the user selects/ticks the shoulder body site.

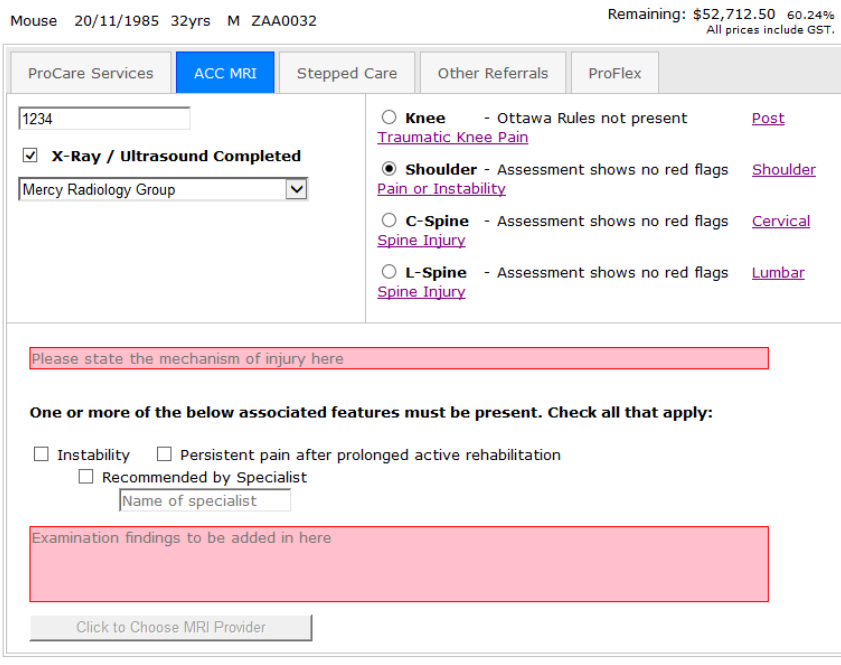

C-Spine: a section of the form for the C-Spine opens when the user selects/ticks the C-Spine body site.

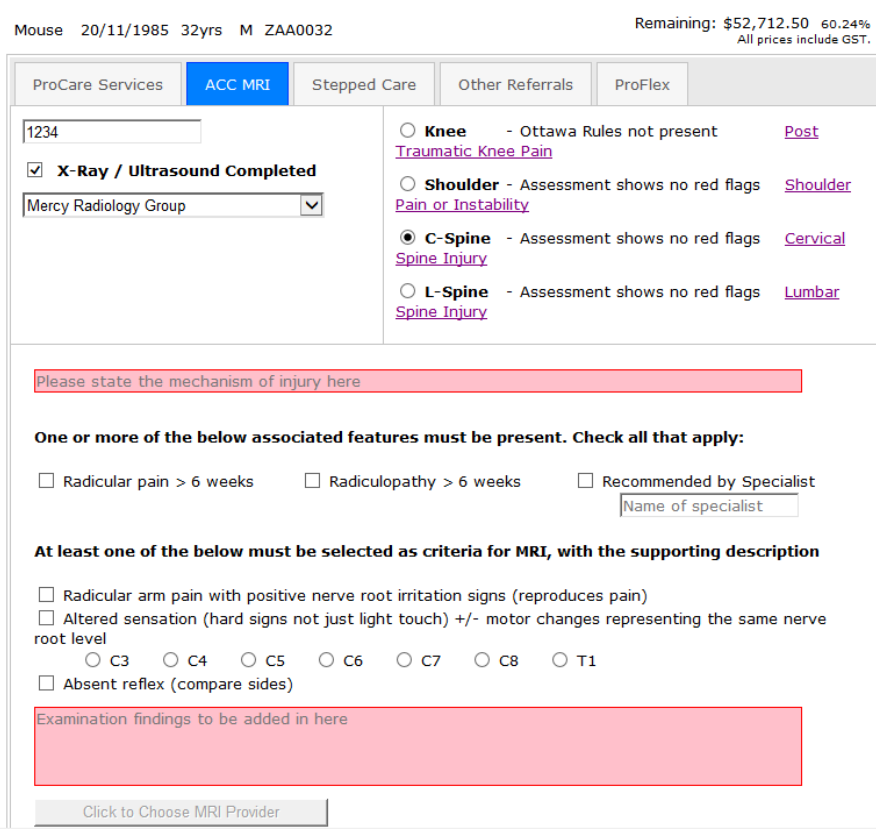

L-Spine: a section of the form for the L-Spine opens when the user selects/ticks the L-Spine body site.

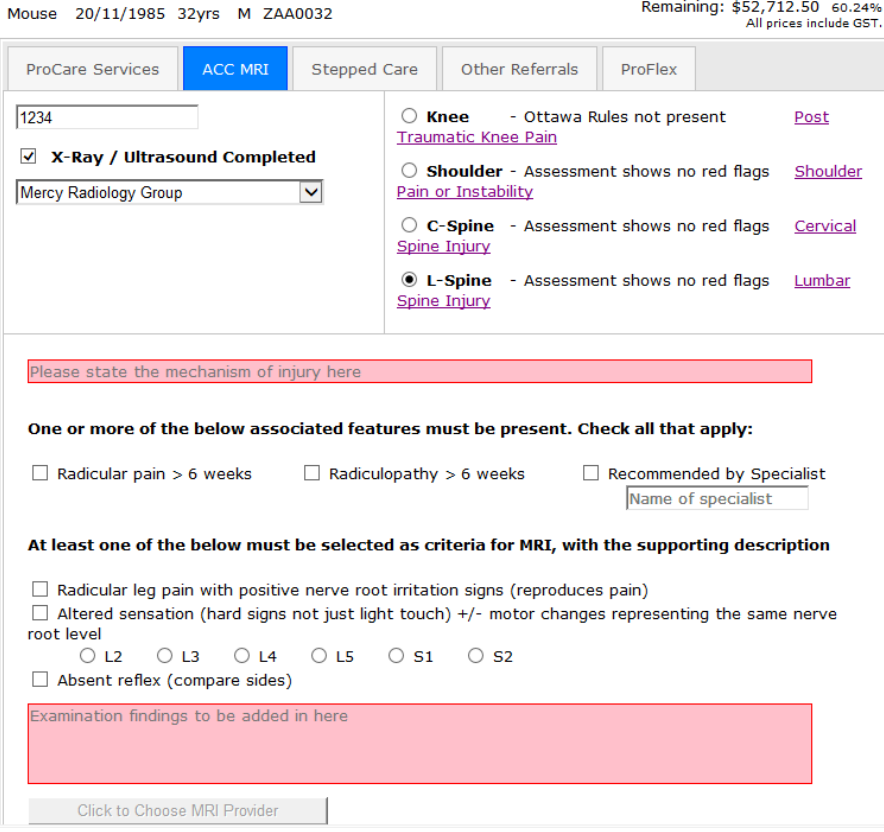

When you enter the ACC 45 an automatic check is made to ACC and the form will let you know if there is a valid claim or not as shown below.

#### Valid Claim

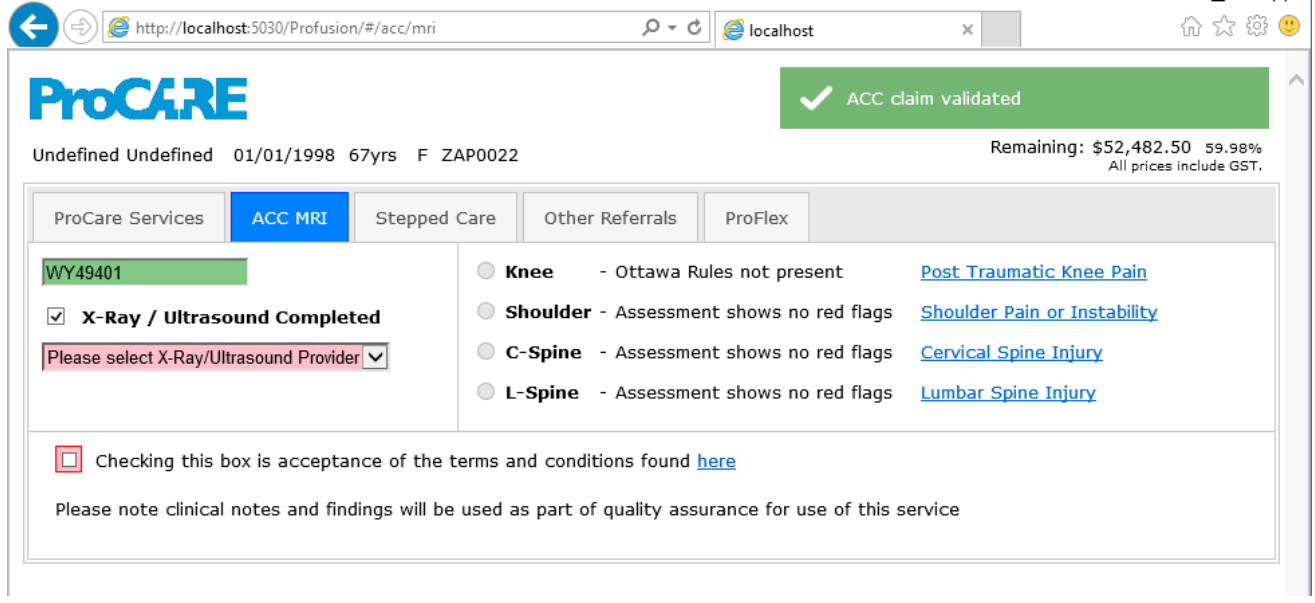

#### Invalid claim

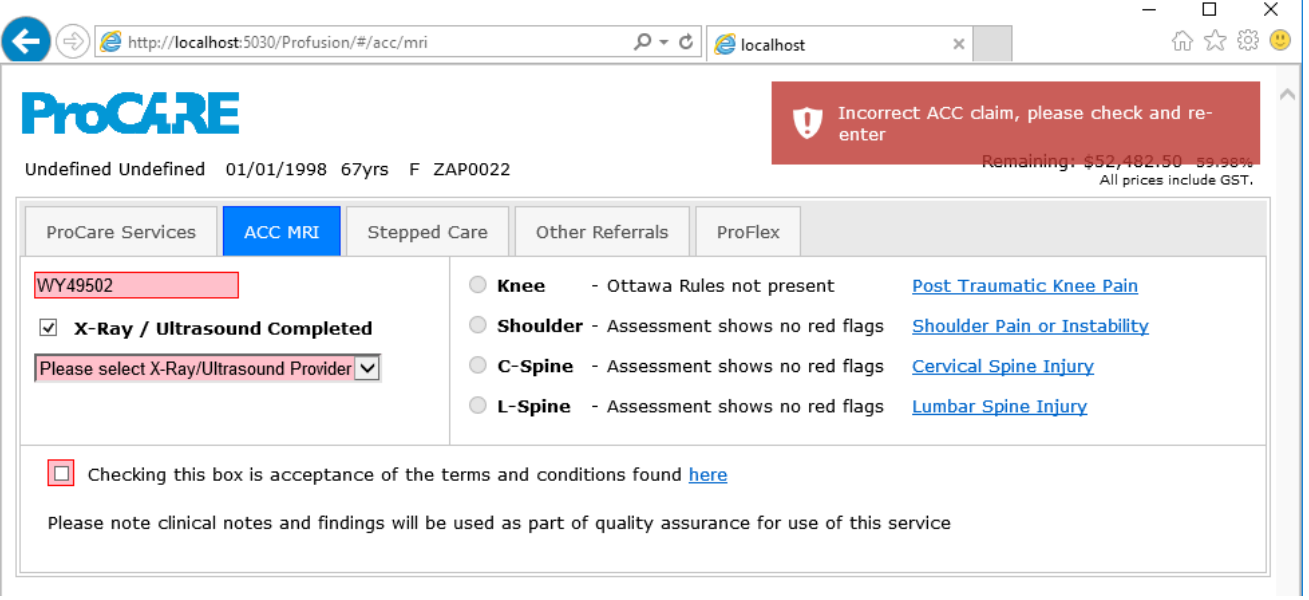

This ensures the radiology providers know when they receive a referral its valid and they don't have to recheck.

### Step Three

When user has completed the required information. User clicks 'choose MRI provider' and then chooses a provider and clicks submit referral. Note: Providers are in alphabetical order and user would also need to enlarge the screen window for Mercy Radiology provider for the text to align will the others.

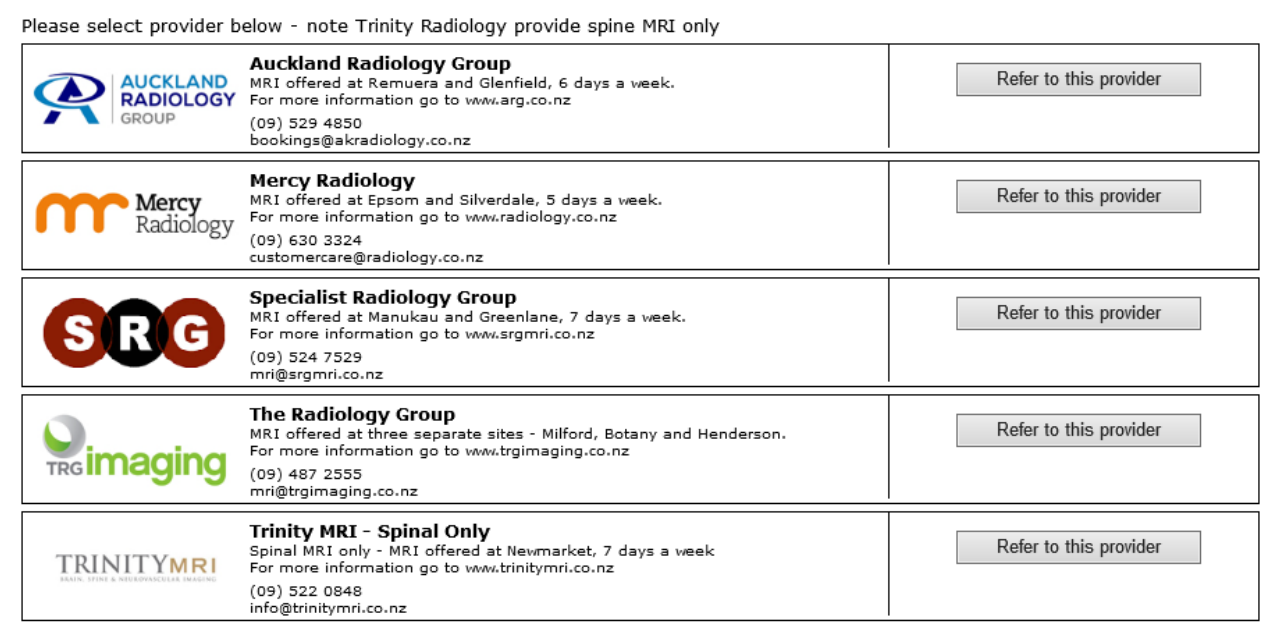

#### Step Four

ProCare Services generates the Referral and sends an electronic copy to the selected Radiology provider.

ProCare Services creates PoC and referral is sent.

User can "Print" referral for patient if required.

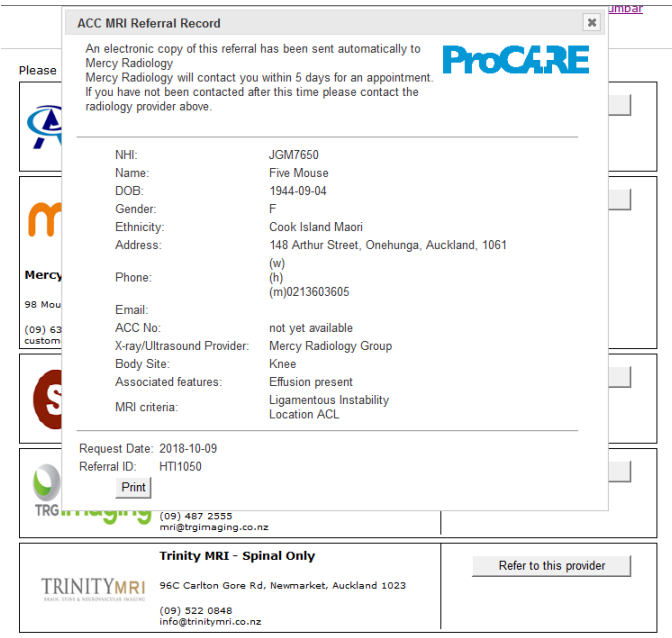

A copy of the referral is saved in the "Patient Inbox" for MedTech users and in "Notes and Results" tab for My Practice users.

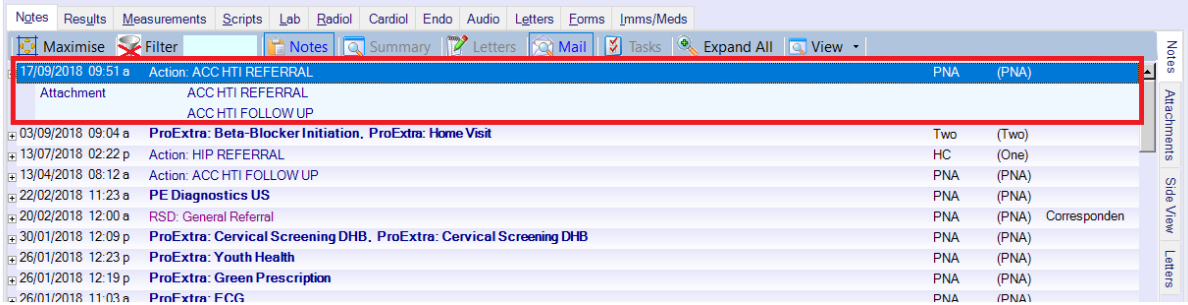

#### Step Five

User clicks "Close" icon on the "ACC MRI Referral Record" window.

ProCare Services generates a message "Thank you! You have successfully submitted this referral"

User clicks "Close" button within the PMS.

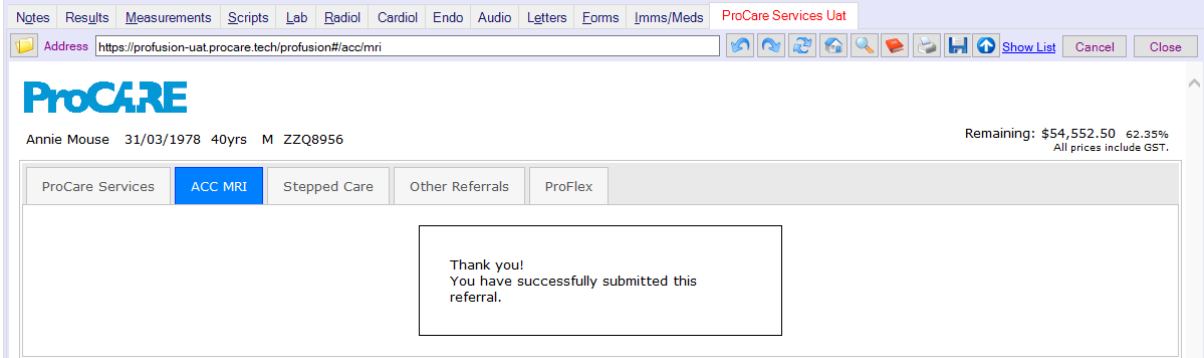

#### Step six

Referral notification generated and sent to the selected "Provider"

There is a new Referral for you:

Referral Number: HTI1051 Notification: MrireferralCreated Created: Tuesday, October 9, 2018 8:52 AM

Would be sent to: <u>mike.zeff@procare.co.nz;shiva.makthal@procare.co.nz</u><br>{"ReferralId":"37028e85-4fa6-44e2-b933-18dfd1347d54","ProviderId":"G07756-G","Event":"MrireferralCreated","Created":"2018-10-<br>08T19:52:18.1727081+00:0

#### Step seven

Follow up consultation.

ProCare Services opens ACC-MRI Follow-up Consultation form. *User clicks MRI-ACC tab if applicable.*

ProCare Services checks for existing referral.

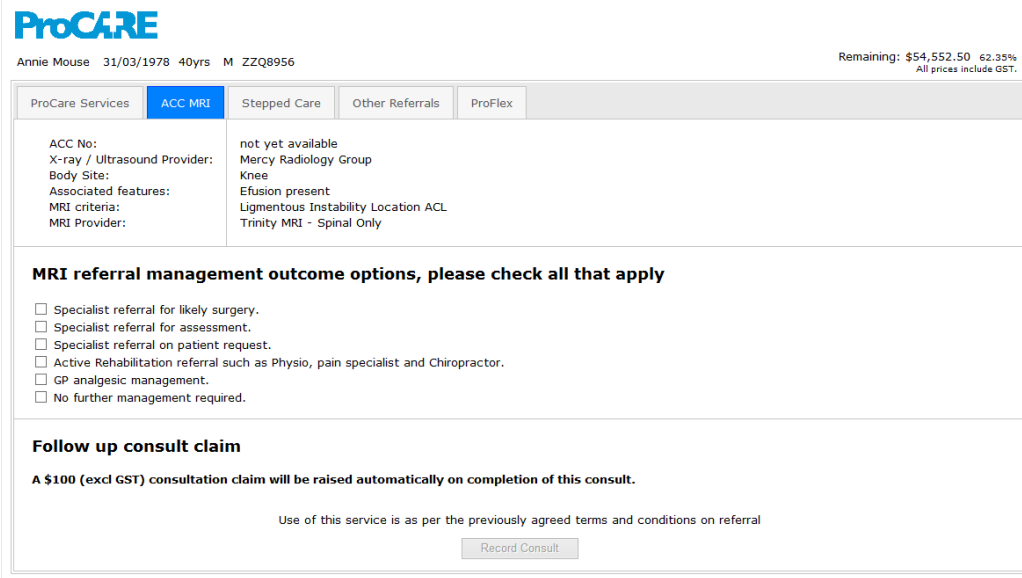

# Step eight

User selects from the "MRI referral management outcome options", and click "RECORD CONSULT"

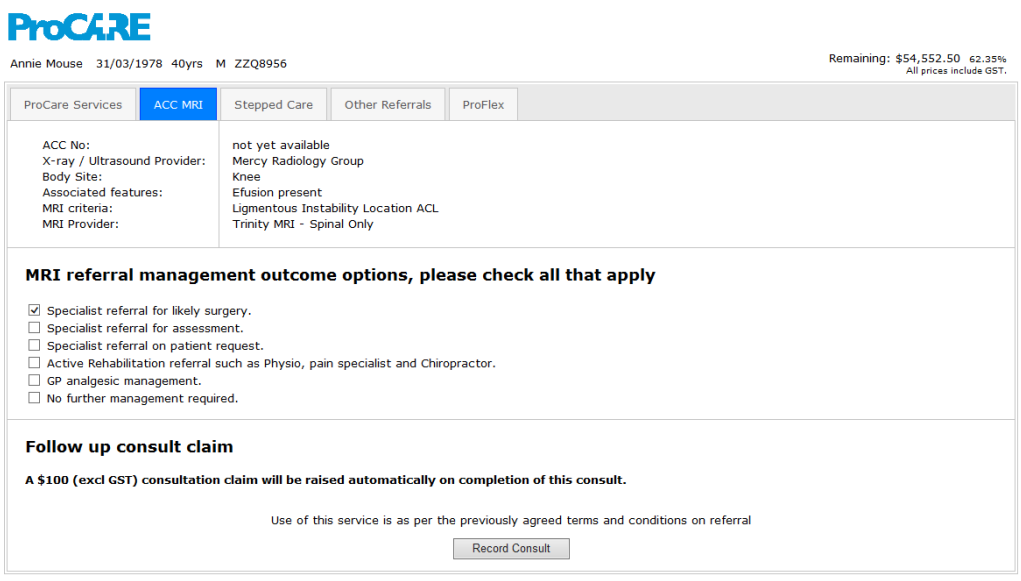

#### Step nine

ProCare Services saves outcome and generates the claim "Invoice 10625 created for \$100" user clicks "OK" and message appears "Outcome Created" "Consult and outcome completed" and sends the e-copy to ProCare via Healthlink.

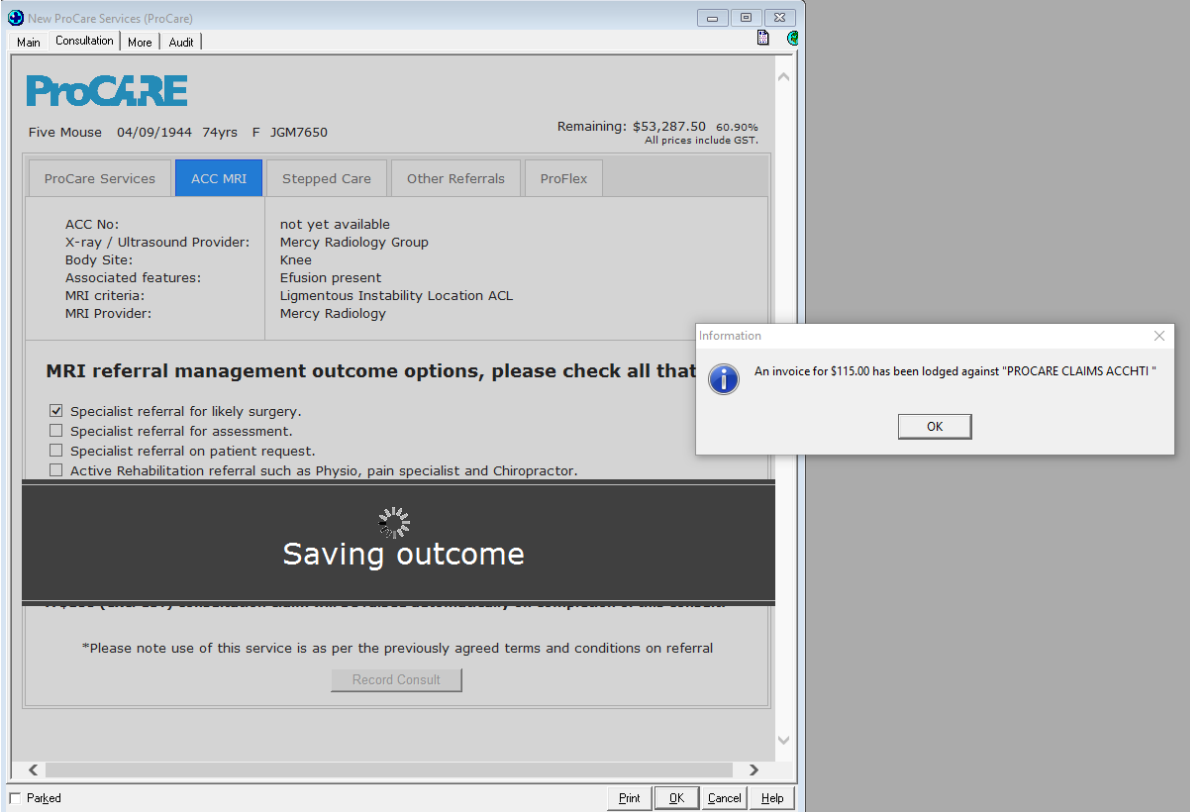

#### Step ten

ProCare Services processes the claim.

Message appears "The outcome has been sent. A claim has been automatically generated and added to your financials."

User clicks "Close" button within PMS.

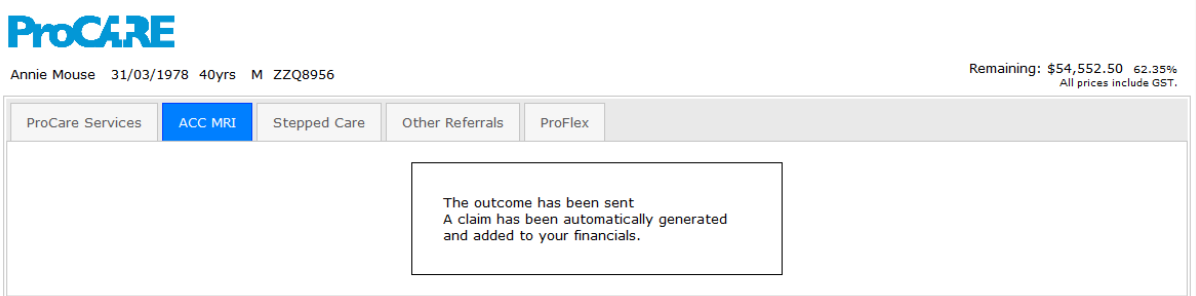

# MRI Ordering Cheat Sheet

MRI Ordering Cheet Sheet Your form for ordering has now been installed on your PMS. Please contact Help Desk (09) 374 6759 option 1 for support if you need assistance with using the form.

## MRI Referral Steps

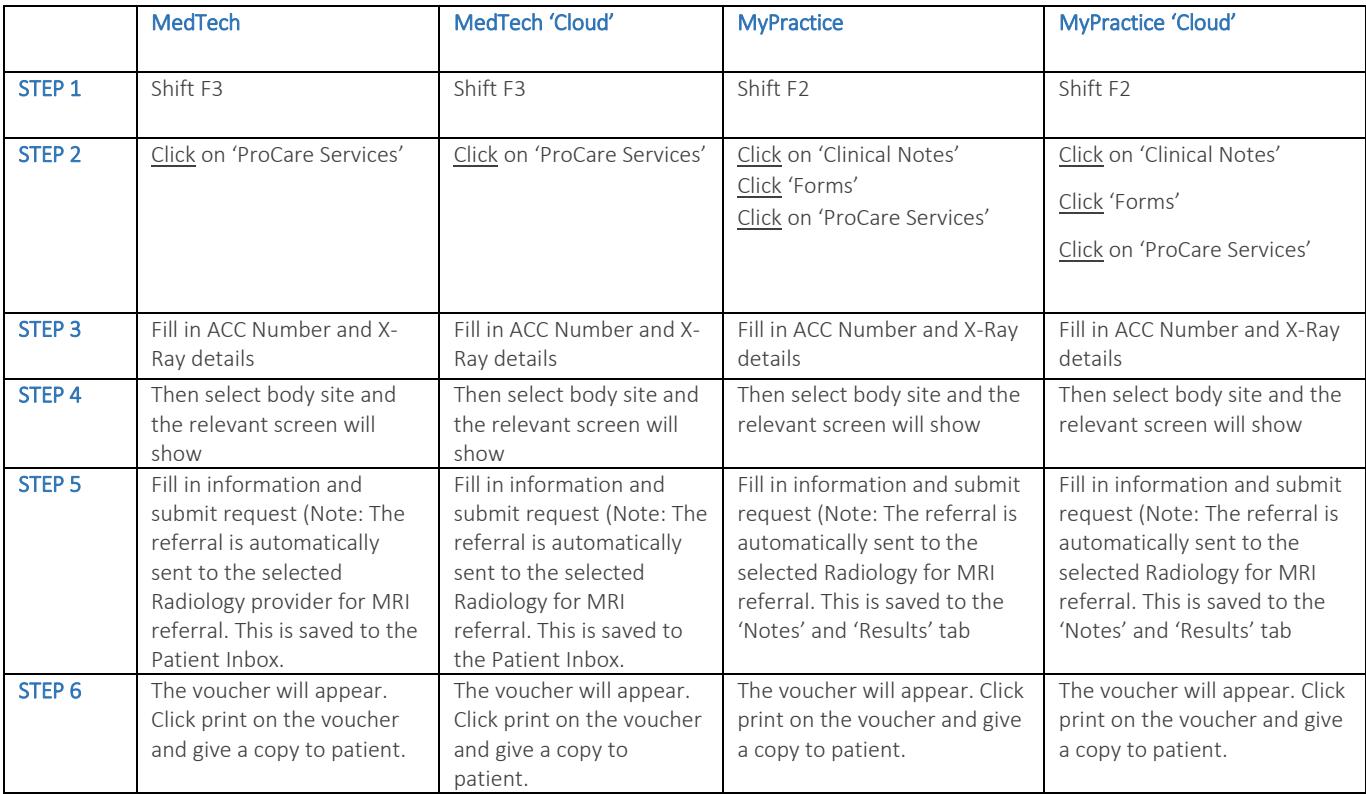

# MRI Follow-up Consultation Steps

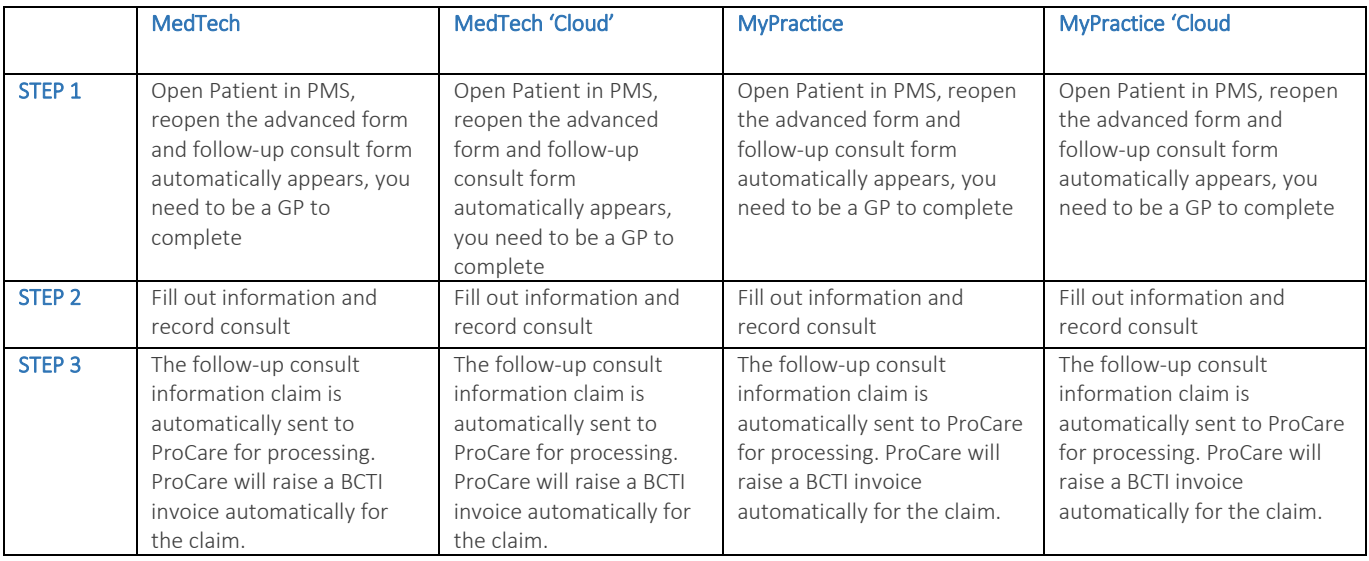